ส่วนงานจัดการศึกษาสามารถแชร์ไฟล์ใน Google Drive เพื่อนำลิ้งที่ได้ไปใช้งานในระบบ mcu e sar ได้ดังนี้

### **1. สำหรับขั้นตอนในการแชร์ไฟล์จาก Google Drive มีขั้นตอนการทำ ดังนี้**

1.1 ทำการล็อคอินเข้าสู่ระบบของ chrome โดยพิมพ์ www.google.com จากนั้นคลิกที่ปุ่ม Sign in มุมบนด้านขวา

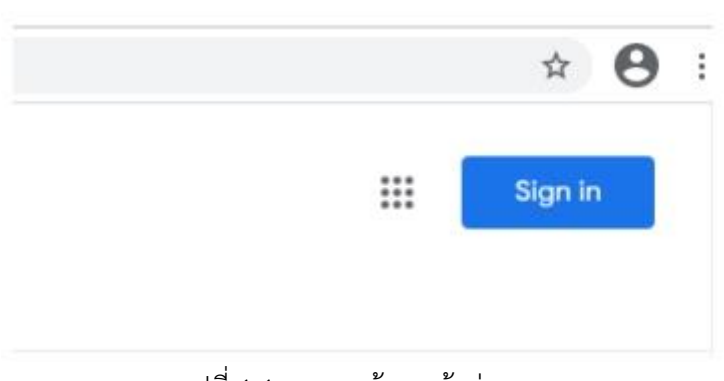

รูปที่ 1.1 แสดงหน้าจอเข้าสู่ระบบ

1.2 ลงชื่อเข้าใช้งาน เข้าสู่ Google ไดรฟ์โดยใส่ชื่ออีเมลที่ลงทะเบียนไว้ จากนั้นคลิกที่ปุ่ม ถัดไป

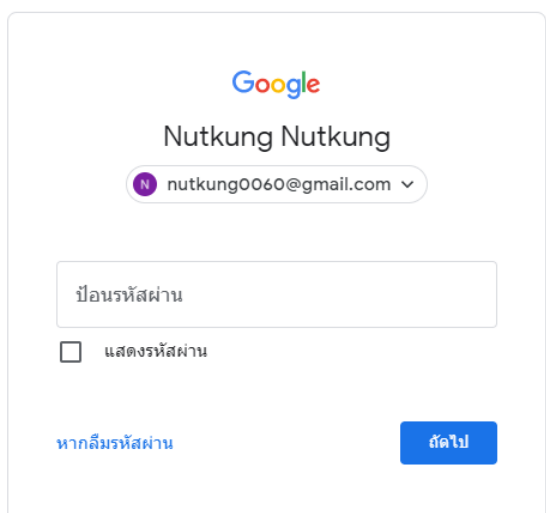

รูปที่ 1.2 แสดงหน้าจอลงชื่อเข้าใช้งาน Google Drive

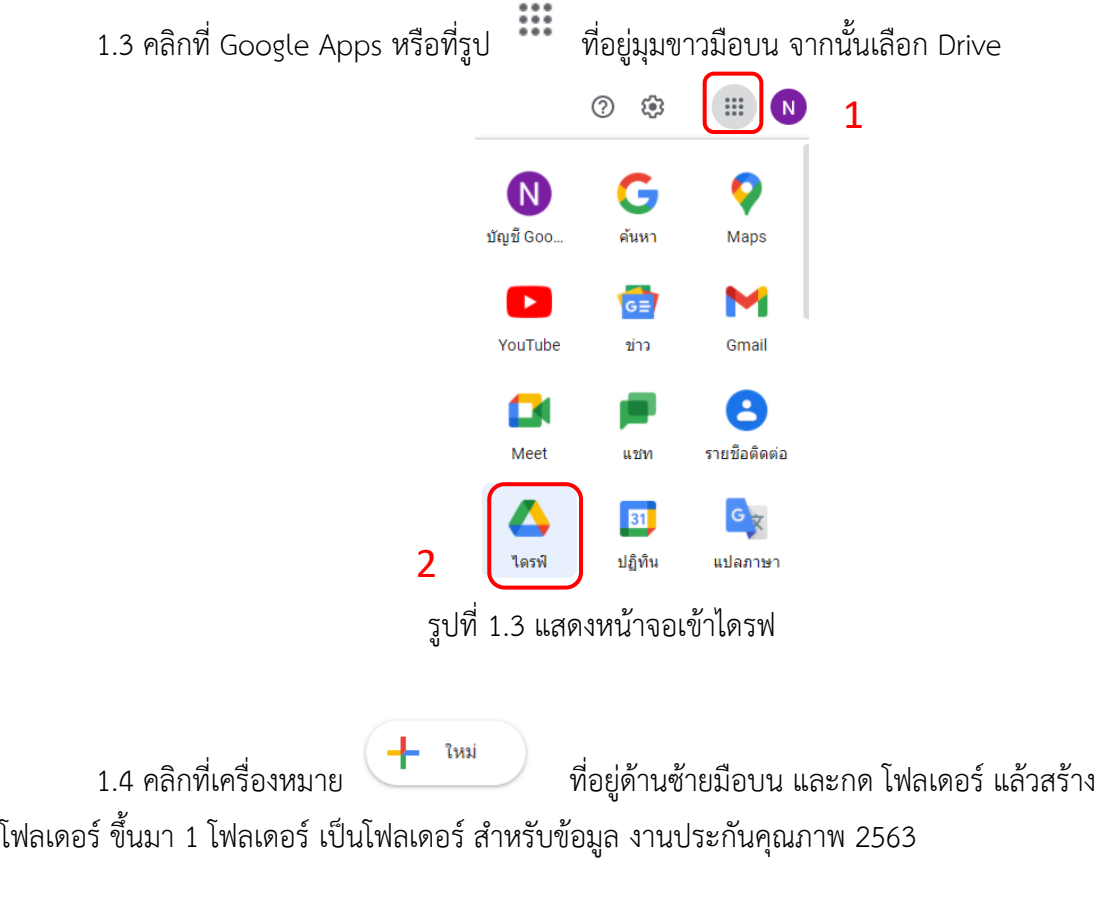

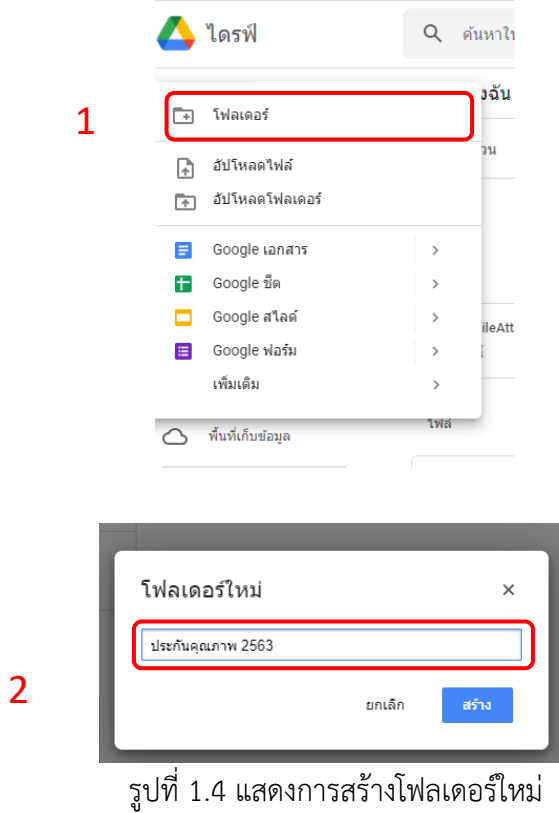

1.5 เมื่อได้โฟลเดอร์ ให้คลิก โฟลเดอร์ที่สร้างไว้อีกครั้ง แล้ว คลิกที่เครื่องหมาย ที่ อยู่ด้านซ้ายมือบนและเลือก อัปโหลดไฟล์ เข้าไปในโฟลเดอร์ ที่สร้างไว้ไฟล์เอกสารก็จะขึ้นไปอยู่ใน โฟลเดอร์ เป็นที่เรียบร้อย

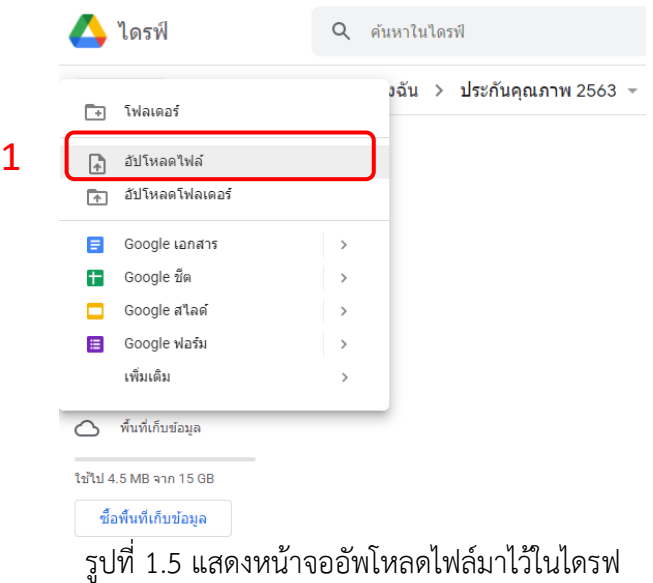

1.6 เลือกไฟล์ที่ต้องการแชร์ลิงก์ กด คลิกขวา ที่ไฟล์ จากนั้น เลือก รับลิงก์

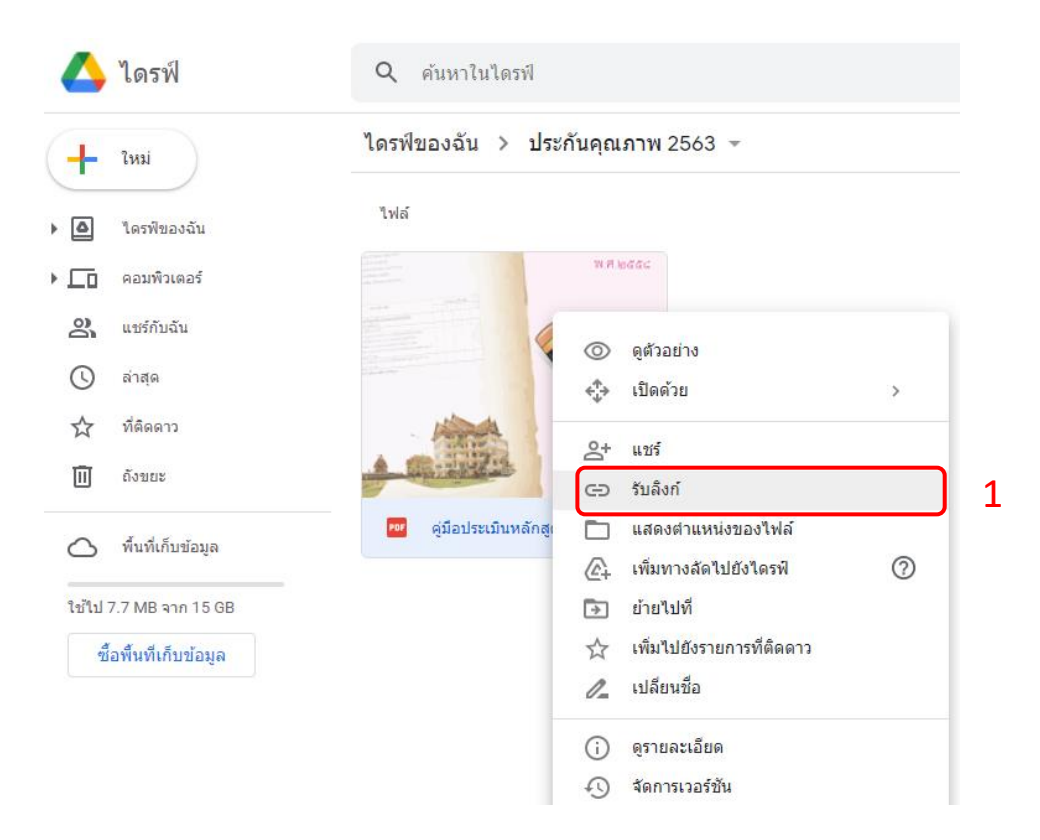

รูปที่ 1.6 แสดงหน้าจอการกดรับลิงก์

1.7 ระบบจะแสดงลิงค์ที่ใช้ในการแชร์ ให้คลิกที่ ตรงคำว่า ทุกคนที่มีลิงก์

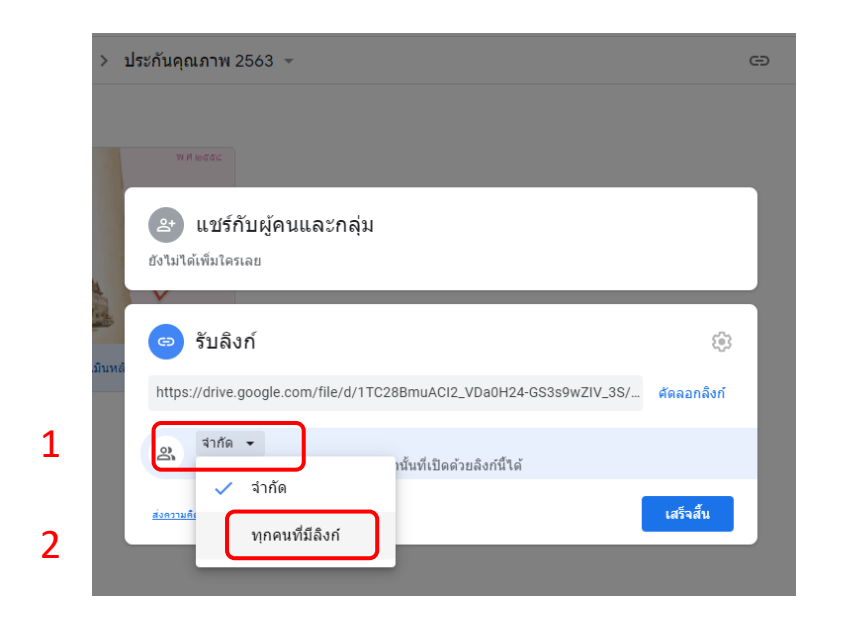

รูปที่ 1.7 แสดงหน้าจอการกดเลือก ทุกคนที่มีลิงก์

1.8 จากนั้นคลิกที่ปุ่ม คัดลอกลิงค์ จากนั้นคลิกที่ปุ่ม เสร็จสิ้น

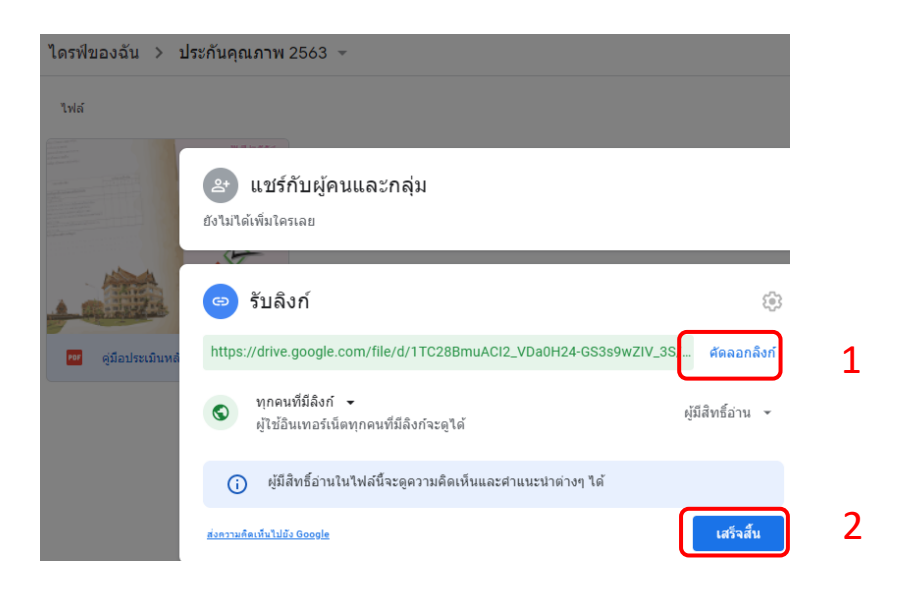

รูปที่ 1.8 แสดงหน้าจอคัดลอกลิงค์

## 1.9 เสร็จสิ้นขั้นตอนการแชร์ลิงก์ ที่นี้ก็สามารถนำลิ้งก์ที่ได้ไปใช้งานต่อได้เลยได้ใน mcu e sar

### **2. ขั้นตอนการนำลิงก์จาก Google Drive ไปใช้ใน mcu e sar**

2.1 เข้าไปในระบบ mcu e sar

ประเมินปีการศึกษา ๒๕๖๓ (พ.ศ.๒๕๖๔)

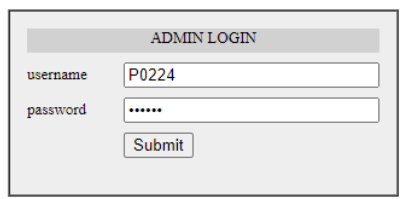

 $QA 2561 | QA 2562|$ 

พบปัญหา แจ้งใต้ที่ mail: <u>pm.rasak@hotmail.com</u> Tel: oตα-๒๔๘-๐๐๐ ต่อ ๘๗๗๖<br>แนะนำให้ใช้ Firefox ในการใช้งานโปรแกรม

รูปที่ 2.1 แสดงหน้าจอการเข้าระบบ

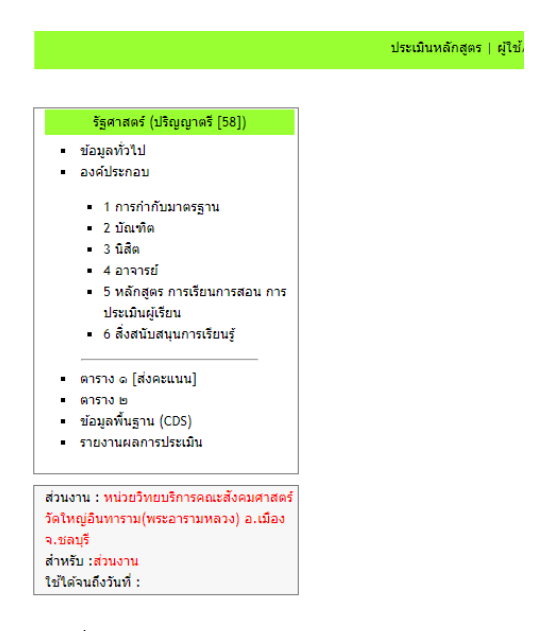

รูปที่ 2.2 แสดงหน้าแรกของ mcu e sar

# 2.3 เลือกตัวบ่งชี้แต่ละตัวบ่งชี้ตามระบบเพื่อเพิ่ม เอกสารประกอบ

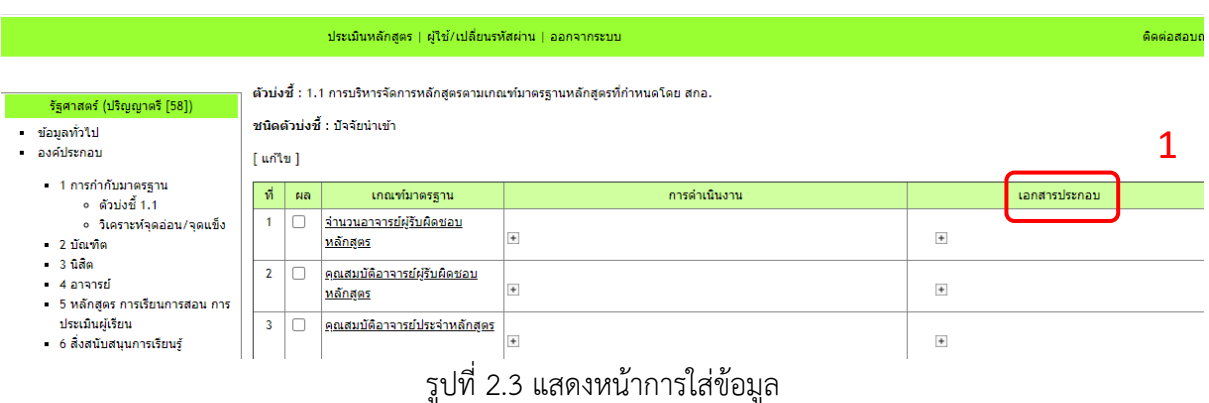

2.4 เพิ่มเอกสารประกอบ ใส่ชื่อเอกสาร และ นำลิงก์ที่ตรงกับชื่อเรื่องของเอกสารที่ทำไว้จาก Google Drive มาวางใน ช่อง เว็บไซต์ เสร็จแล้วกด บันทึก

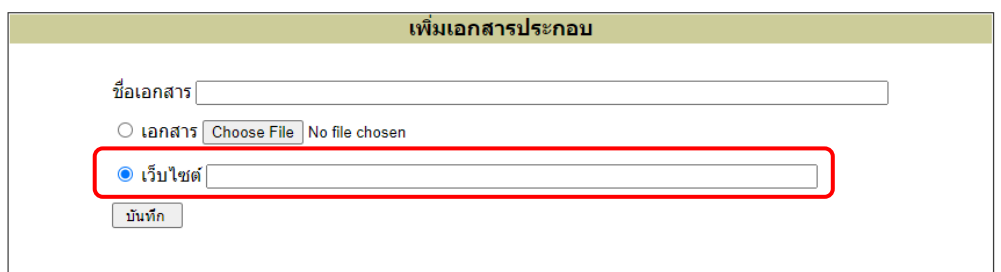

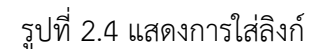

เสร็จสิ้นขั้นตอนการนำลิงก์ จาก Google Drive มาใส่ในระบบ mcu e sar

#### **ข้อดีของการ ทำลิงก์ จาก Google Drive มาใส่ในระบบ mcu e sar**

- 1. ระบบ mcu e sar จะเสถียรมากขึ้น
- 2. ส่วนงานสามารถเข้าไปดูข้อมูลย้อนหลังของปีที่ผ่านๆ มาใน Google Drive ของส่วนงานเองได้ ตลอดเวลา
- 3. ระบบจะมีความรวดเร็วและไวมากยิ่งขึ้น